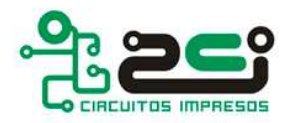

## **Cómo exportar gerbers con PROTEL v2.5**

- Primero abriremos el cuadro de diálogo **File / Gerber...**
- Aquí nos aseguraremos que tenemos marcada la opción **Separate File for each Layer** en el apartado **Batch Mode** ya que de lo contrario nos exportaría un único

gerber con todas las capas juntas, y lo que realmente queremos es que nos cree un gerber distinto para cada capa.

También es importante que esté marcada la casilla **Embeded Apertures** en el apartado **Options**. Esta opción sirve para incluir las aperturas usadas en cada capa dentro del gerber, sin necesidad de crear una tabla de aperturas a parte de los gerbers.

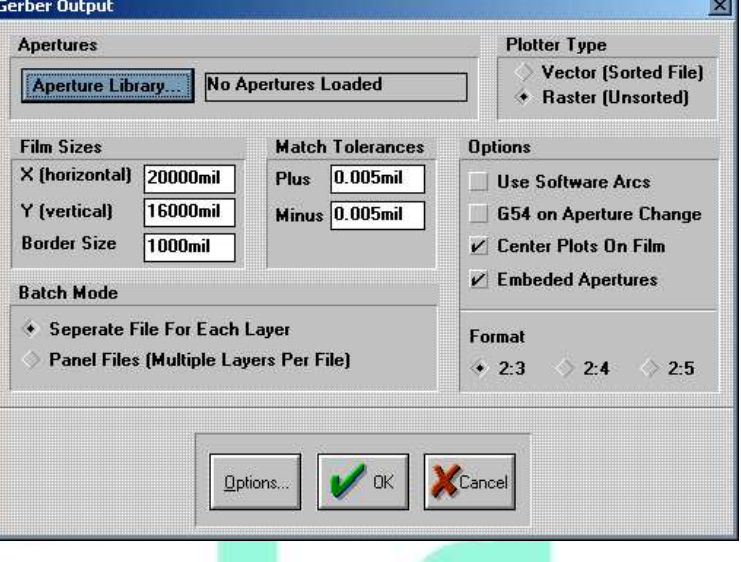

- El formato del gerber no es muy importante, cualquiera de ellos sería válido.

- A continuación crearemos el listado de aperturas utilizadas en el diseño del circuito; pulsando sobre el botón **Aperture Library** nos aparece un nuevo cuadro de diálogo. En este nuevo cuadro puede que aparezcan algunas aperturas definidas con anterioridad, pero como podría ser que no nos valgan para el diseño actual,

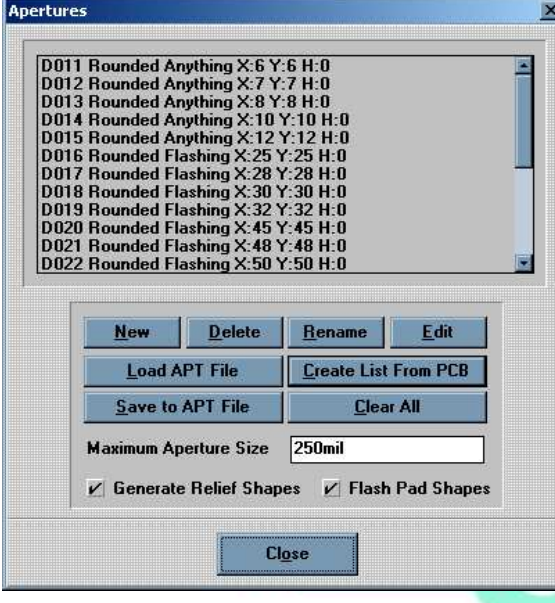

eliminaremos la lista pulsando sobre el botón **Clear All** y luego la volveremos a crear pulsando sobre **Create List From PCB**. De esta manera nos aseguramos que en la lista de aperturas sólo aparezcan las usadas en el diseño. Cerraremos pulsando **Close**.

- Ahora pulsaremos el botón **Options** situado en la parte inferior de la ventana. Nos aparecerá un nuevo cuadro de diálogo donde deberemos marcar todas las capas que queremos exportar. En el apartado **Mechanical Drawing Plots** aparecen las capas donde deberíamos haber dibujado la línea de corte de nuestro diseño y justo al lado da la opción de incluirlo en

todas las capas a exportar. Esta opción la desmarcaremos y sólo incluiremos la línea de corte en un gerber especial para ella.

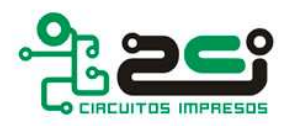

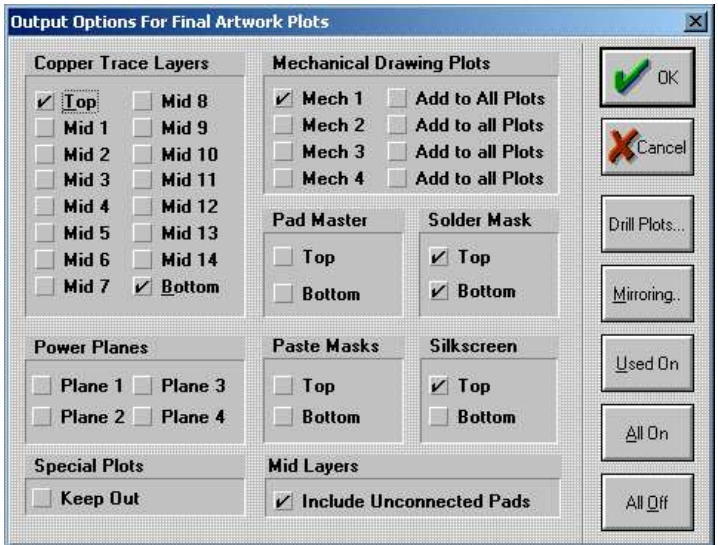

Nota: También tenemos la opción de marcar automáticamente todas las capas usadas en el diseño pulsando sobre el botón **Used On**.

Cerramos la ventana.

- Finalmente, para generar los archivos pulsaremos sobre **OK** y nos aparecerá otra ventana donde deberemos indicar en qué directorio queremos guardar los archivos exportados. Escogemos la ruta y aceptamos.

## **Cómo exportar el archivo de control numérico de Taladrado**

- Para crear el archivo Excellon de taladrado pulsaremos sobre la opción **NC Drill** dentro del menú **File**.

- Directamente nos aparecerá una ventana dónde deberemos indicar el directorio en el cual queremos guardar los archivos exportados. Escogemos la ruta y aceptamos.

Protel crea tres archivos distintos, pero los dos importantes son el **TXT** y el **DRR**. El TXT es el archivo Excellon de control numérico de taladrado y el archivo DRR es un archivo de texto con la definición de las herramientas usadas, número de taladros, etcétera.

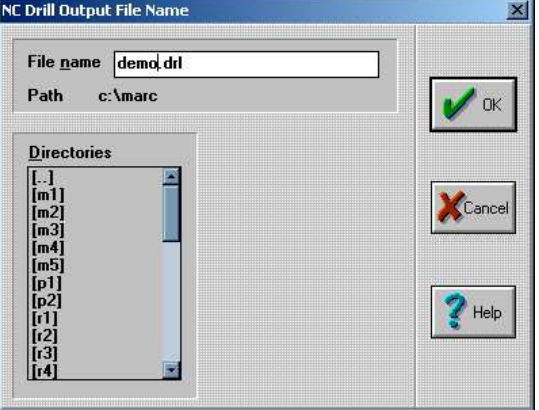